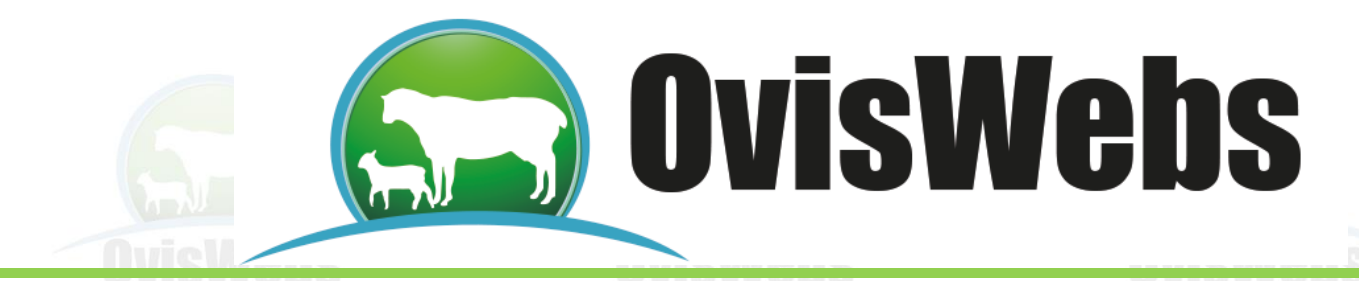

## **CURSO DE MANEJO DEL SOFTWARE OvisWebs**

## **METODOLOGÍA**

La metodología que se emplea para el desarrollo exitoso del presente curso, se basa en la interactividad entre el software OvisWebs y el estudiante, para cumplir con esto; se debe tener en cuenta que observar y hacer se turnan dentro del desarrollo del curso de manejo de OvisWebs; por esta razón la metodología es la siguiente:

1. Se desarrolló un modelo que se denomina **Ejemplo Interactivo**, este ejemplo debe ser realizado por el estudiante a medida que se desarrolla el curso, en el momento que se indique ; estos ejercicios están ubicados dentro de la explicación básica teórica y de los procedimientos con el fin de aclarar dudas que se presentan cuando se esta manejando el Software.

Para poder realizar el **Ejemplo interactivo** el estudiante debe ingresar siempre al software OvisWebs, y abrir la finca que se le indique, para poder desarrollar el ejercicio y así cumplir con el objetivo que es aprender los procedimientos de manejo del software.

2. Siguiendo a la parte teórica, se desarrollan una serie de talleres, con el objetivo de reforzar el aprendizaje y la práctica en el manejo del software OvisWebs.

3. Como parte complementaria a lo anterior, se adjudica a cada estudiante la responsabilidad, de la consecución e ingreso de datos verídicos, como opción para la certificación de manejo del software.

## **OvisWebs**

El procedimiento para entrar al software es el siguiente:

1. El computador debe iniciar en la ventana de presentación de Windows.

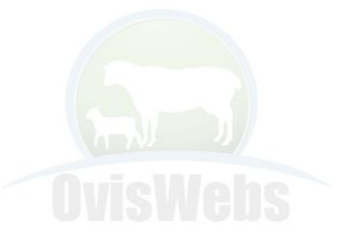

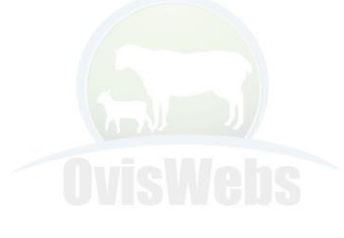

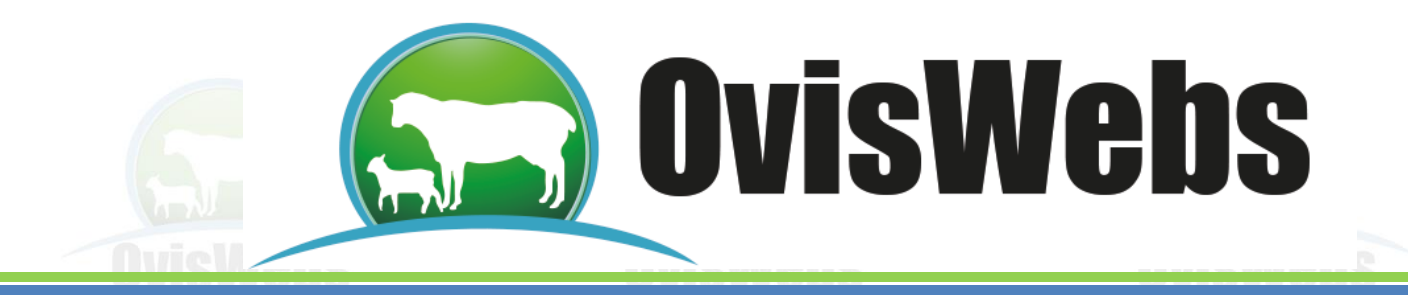

2. Elija el botón de inicio en la parte inferior izquierda de la Pantalla

3. Con este desplegará una ventana de opciones, de la cual, debe seleccionar mediante la barra, la opción programas.

4. Dentro de la ventana de programas, tome la opción OvisWebs y haga doble click al icono para iniciar el programa.

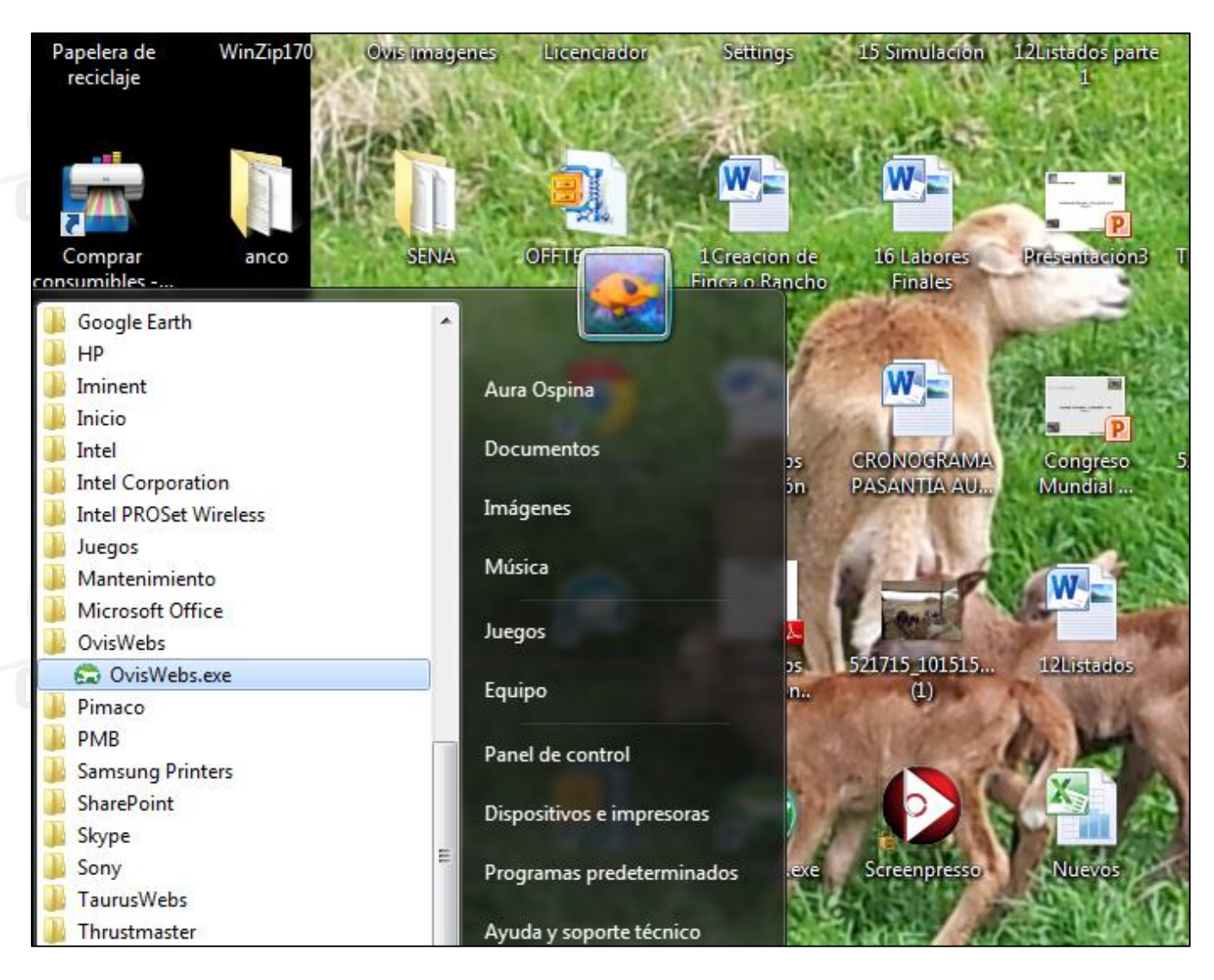

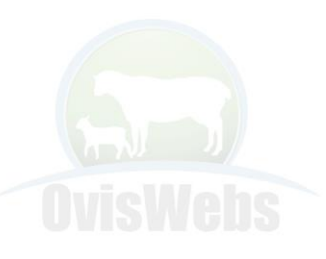

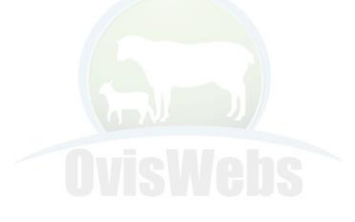

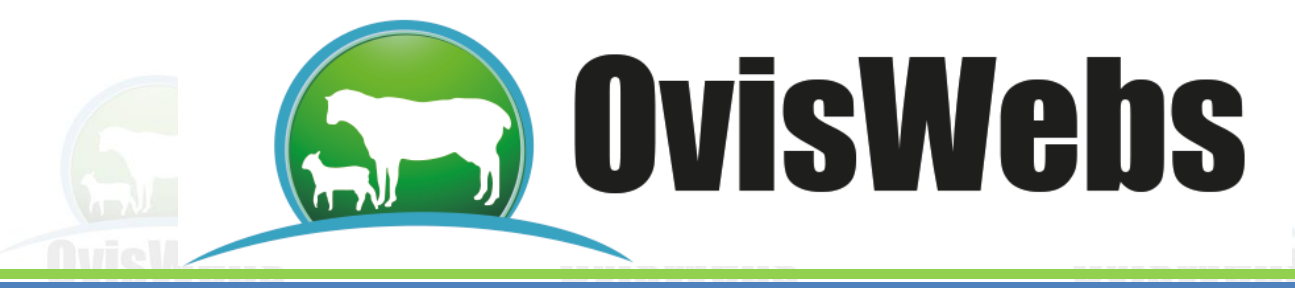

5. Ya dentro del OvisWebs en la parte superior encuentra las opciones básicas del programa:

Archivo, Registros, Listados, Gráficos de Control, Informes, Simulación, Electrónica, Web, Herramientas.

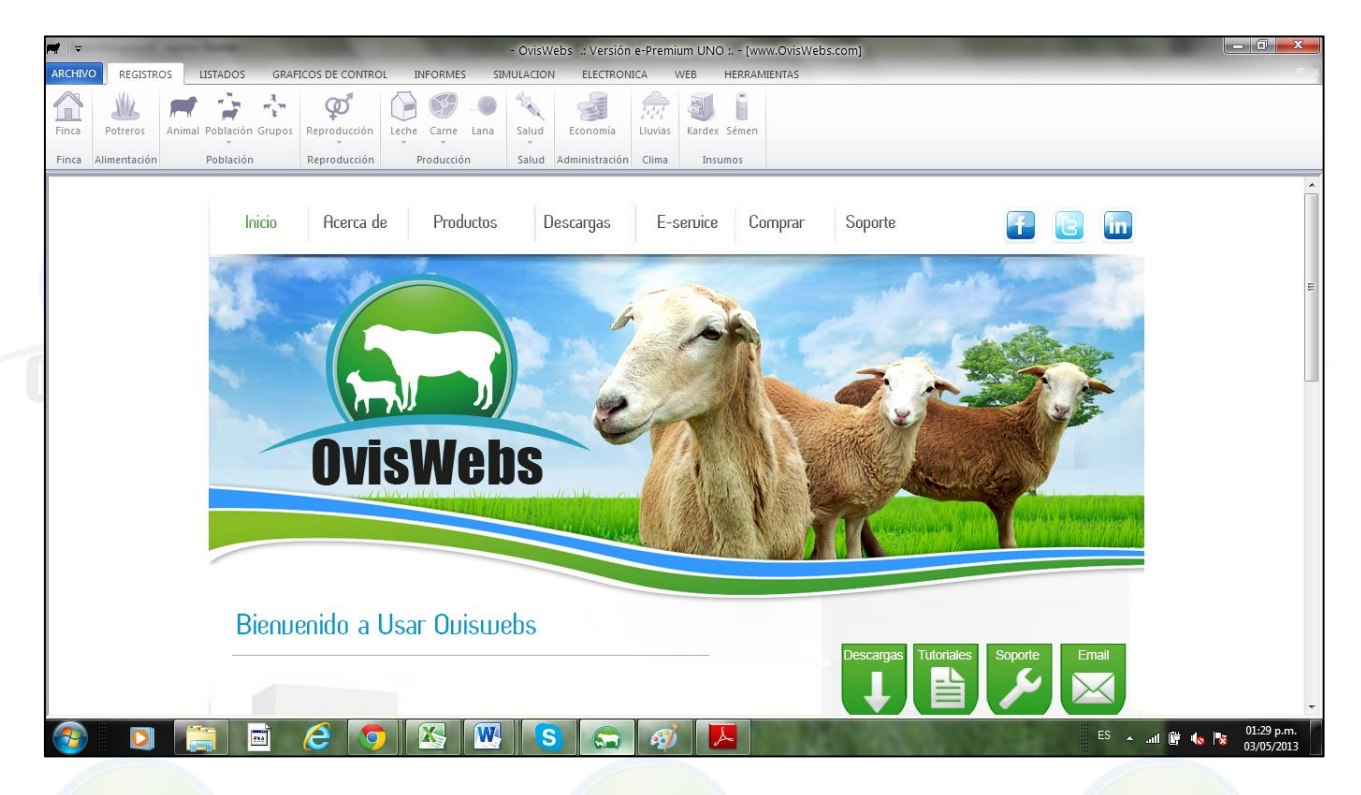

6. En este momento usted puede ingresar a la finca (Rancho) SADEP, que el software OvisWebs posee como muestra.

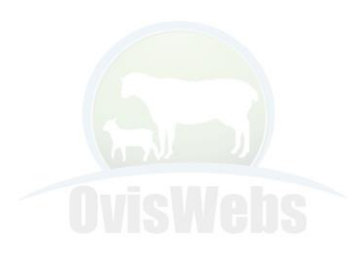

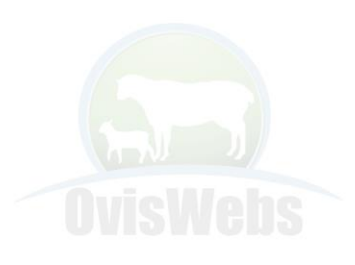

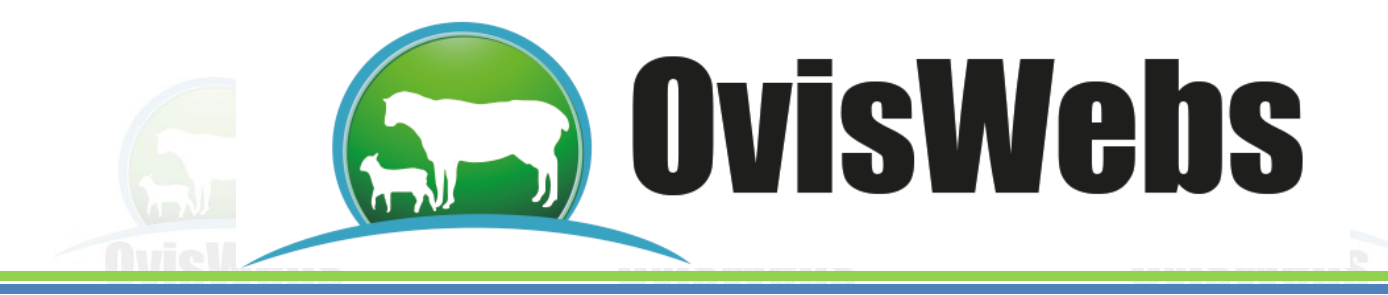

## **Ejemplo Interactivo:**

- 1. Haga click en Archivo, elija Abrir Finca, aparecerá la siguiente ventana:
- 2. Elija Archivos de programa y dentro de este ubique la carpeta OvisWebs.

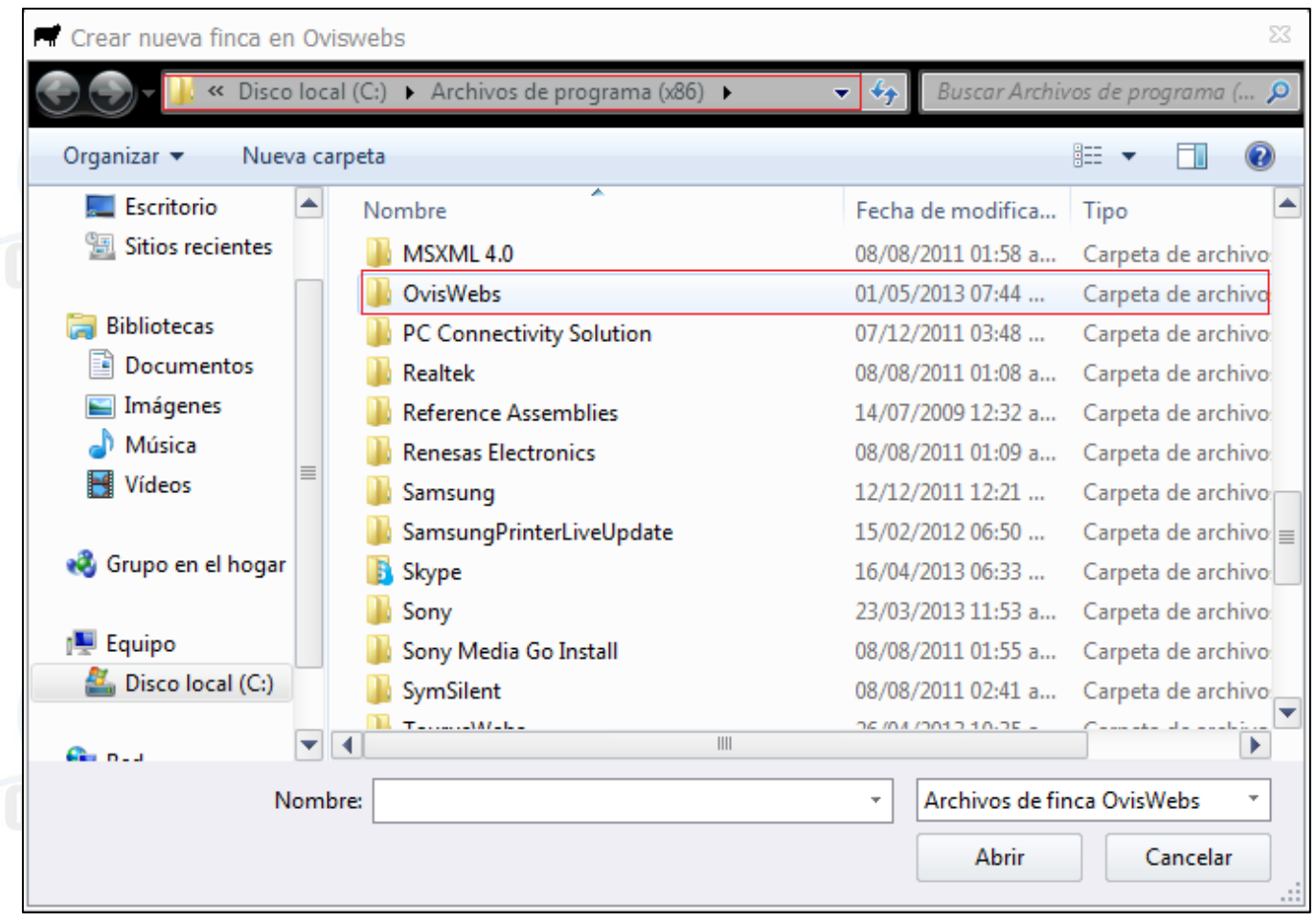

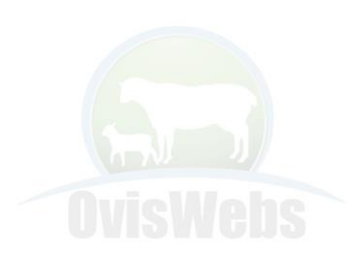

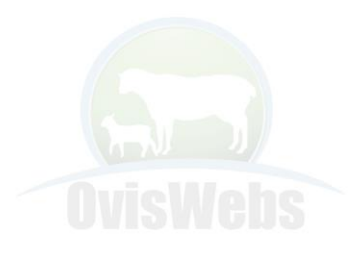

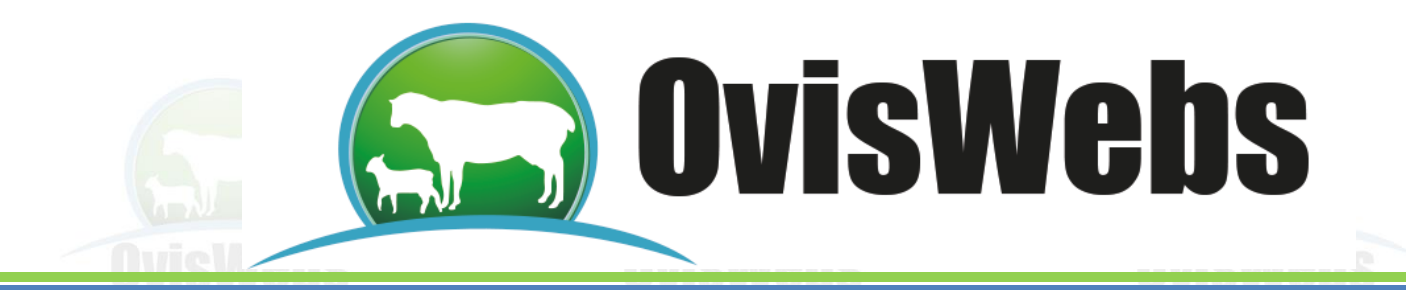

Dentro de esta carpeta elija la finca SADEP.fin y haga doble click en esta.

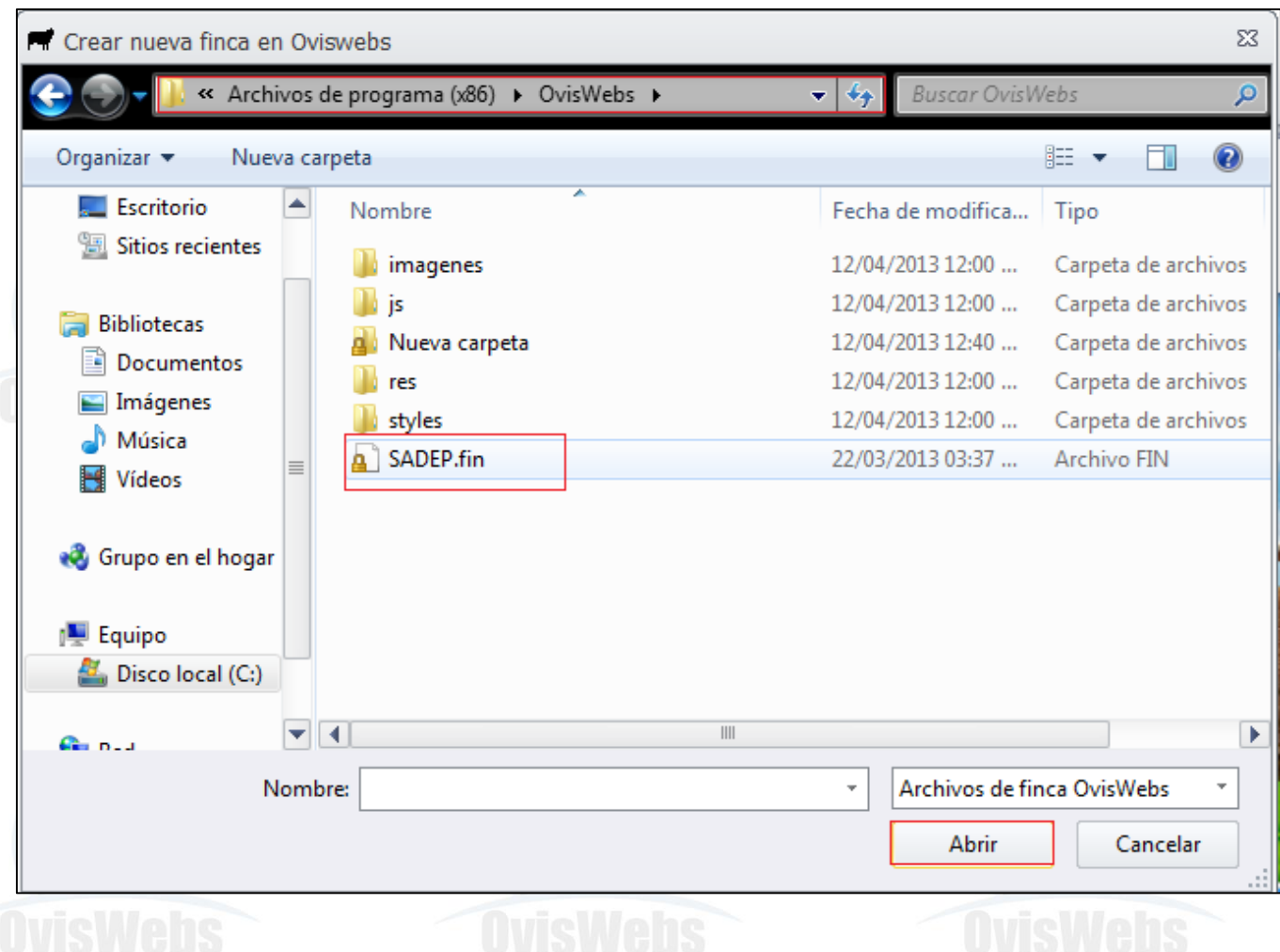

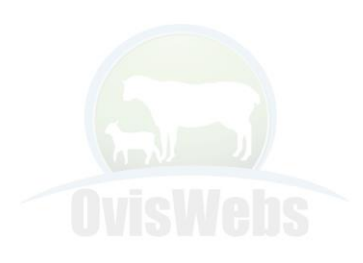

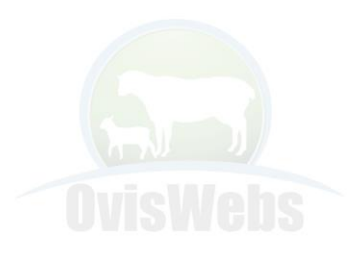

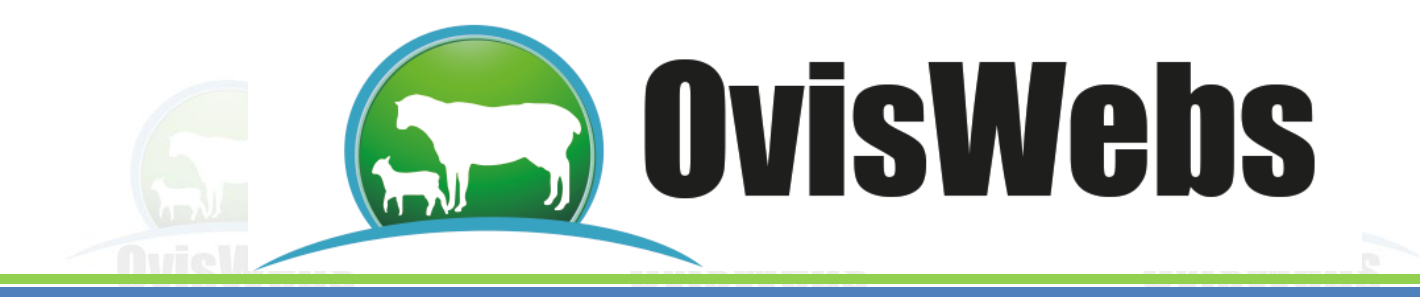

4. En este momento usted puede observar las opciones que le brinda el software OvisWebs.

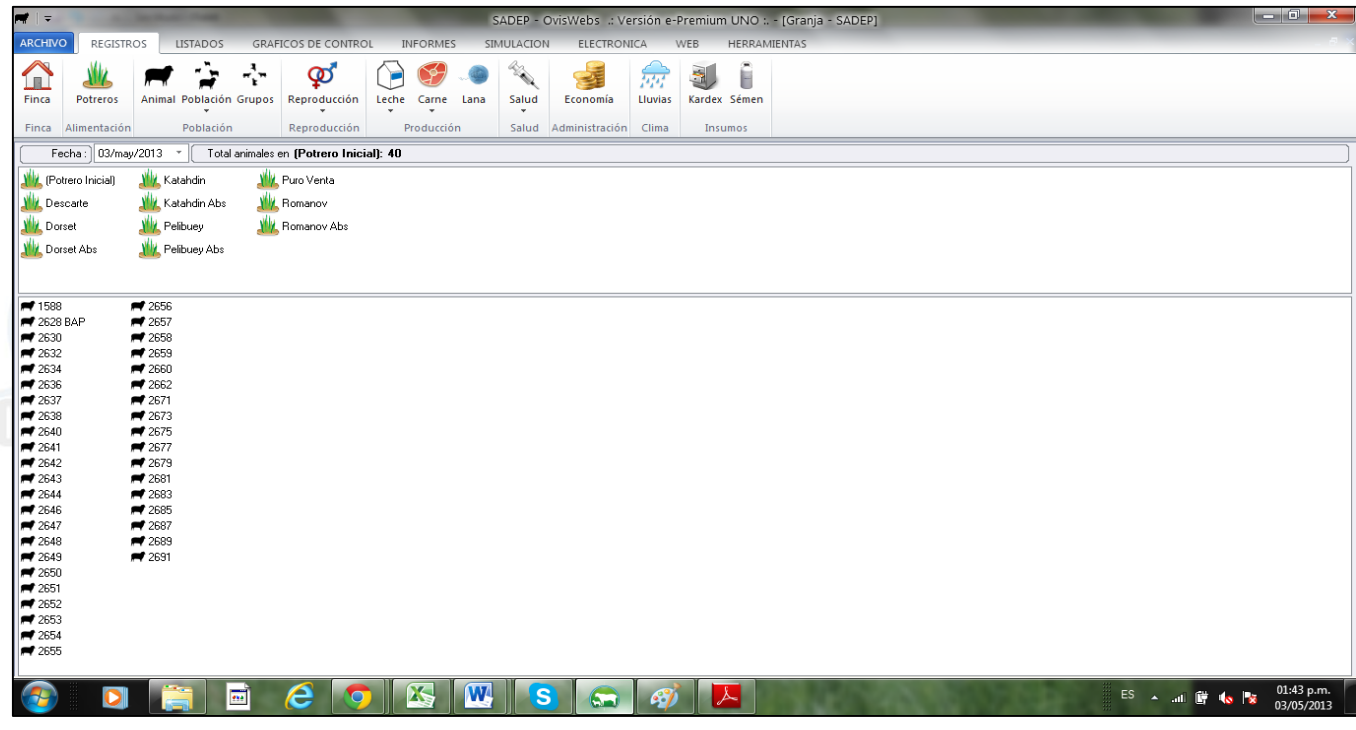

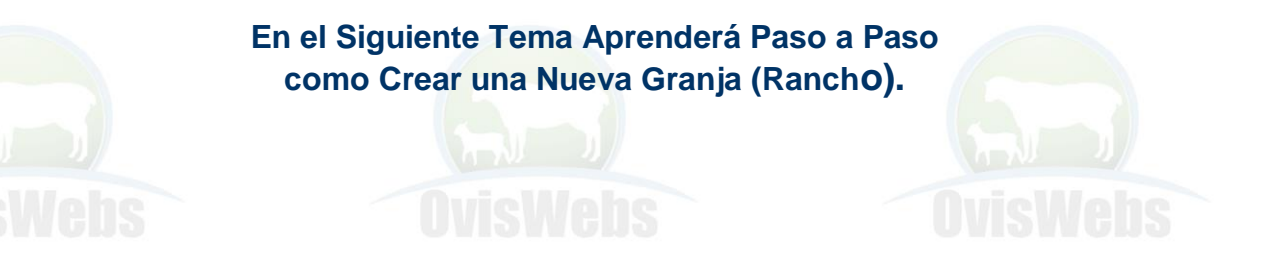

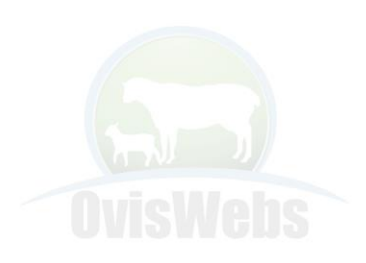

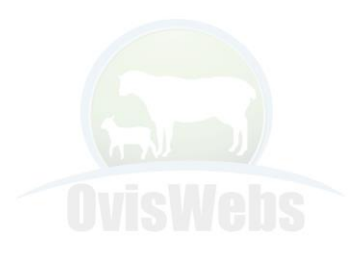